# ISTITUTO MUSICALE SAMMARINESE

# **GUIDA ALL'UTILIZZO DEL FORM D'ISCRIZIONE AI** CORSI STRUMENTALI e di MUSICAGIOCANDO

1) Dal sito www.ims.sm accedere alla pagina delle iscrizioni:

IN EVIDENZA

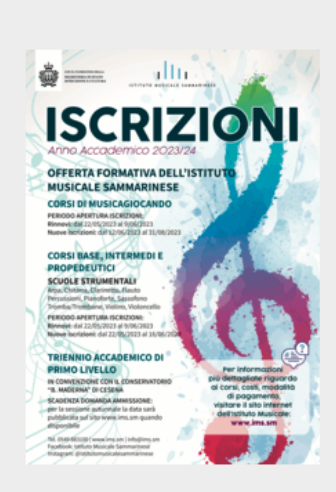

#### **ISCRIZIONI 2023/24**

Sono aperte le iscrizioni ai Corsi dell'IMS per l'A.A. 2022/23

- Corsi di Musicagiocando
- Corsi Strumentali
- · Triennio Accademico di I livello

> visita la pagina per info

2) Cliccare apposito collegamento al LINK ISCRIZIONI

# **CORSI DI MUSICAGIOCANDO**

#### Periodo apertura iscrizioni:

Rinnovi: dal 22/05/2023 al 09/06/2023 Nuove iscrizioni: dal 12/06/2023 al 31/08/2023 Tassa di Iscrizione: € 30 Tassa di Frequenza: € 200 L'ammissione del candidato ai corsi di Musicagiocando sarà subordinata ai posti disponibili in base ad una graduatoria stilata secondo la data del pagamento della Tassa di Iscrizione.

#### Descrizione del Corsi

Il progetto si rivolge a bambini di età compresa tra i 3 e 9 anni.

Attraverso un percorso graduale che si caratterizza con tre tipologie di corsi distinti, ma collegati fra loro ("MUSICAGIOCANDO", "MUSICAGIOCANDO LABORATORI" e "PLAYMUSIC"), i bambini si avvicinano alla musica e al suo linguaggio in modo creativo e divertente, vivendo esperienze collettive di gioco vocale, corporeo e strumentale che richiamano la teatralità di una musica non solo da ascoltare, ma anche da guardare e vivere insieme

L'avviamento alla comprensione e alla fruizione del linguaggio musicale, anche in funzione di un eventuale proseguimento nello studio di uno strumento musicale, è curato da insegnanti specializzati, con metodologie e tecniche mirate alle diverse fasce d'età.

#### LINK ISCRIZIONI MUSICAGIOCANDO

## **CORSI PREACCADEMICI STRUMENTALI**

Periodo apertura iscrizioni Rinnovi: dal 22/05/2023 al 09/06/2023 Nuove iscrizioni: dal 22/05/2023 al 16/06/2023 Tassa di Iscrizione: € 70 Tassa di Frequenza Ordinaria: € 260 Tassa di Freguenza Playstrumento: € 200 L'ammissione del candidato ai corsi preaccademici strumentali sarà subordinata ai posti disponibili in base ad una graduatoria stilata secondo la data del pagamento della Tassa di Iscrizione. A seguito di questo, i

candidati verranno convocati per un colloquio di ammissione (i minorenni dovranno essere accompagnati da un genitore), durante il quale i docenti IMS illustreranno la tipologia di accesso ai corsi: ordinaria o playstrumento. Se il candidato avesse già compiuto in precedenza studi musicali potrà far ascoltare in questa occasione anche un saggio delle sue abilità musicali, in base alle quali potrà essere ammesso anche a corsi più avanzati

Presso l'IMS sono attivi i corsi relativi alle seguenti scuole strumentali:

- $\bullet$  ARPA
- CHITARRA
- · CLARINETTO
- · FLAUTO
- · PIANOFORTE
- · SASSOFONO
- STRUMENTI A PERCUSSIONE
- · TROMBA/TROMBONE
- · VIOLINO/VIOLA
- · VIOLONCELLO

#### LINK ISCRIZIONI CORSI STRUMENTALI

## **3)** Si aprirà il form

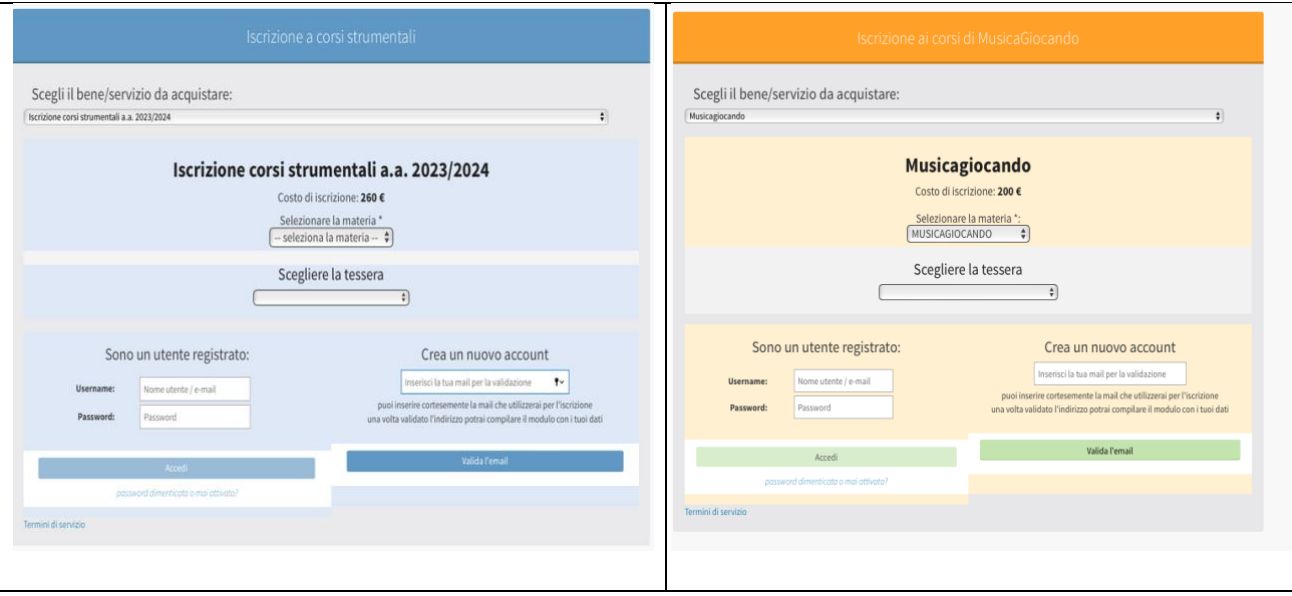

- **4) Nuovo utente**: per chi non ha iscrizioni in corso ed è pertanto la prima iscrizione va utilizzato il CREA UN NUOVO ACCOUNT e verranno richiesti i dati ex-novo;
- **5) Utente che ha già iscrizioni all'IMS**: nel caso di un utente che ha già partecipato all'IMS oppure ha iscrizioni in corso (per sé o altri) va utilizzato il CREA UN NUOVO ACCOUNT ma in questo caso verrà restituito il seguente messaggio:

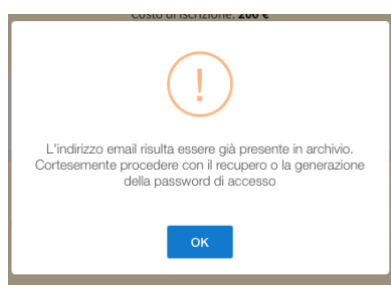

**NB:** il *sistema opera riconoscendo la mail, pertanto se l'iscrizione viene fatta con una mail diversa da quella precedentemente comunicata il sistema creerà una nuova anagrafica. Si chiede di utilizzare la medesima mail già comunicata all'IMS.*

Procedere a questo punto con la generazione di una nuova password cliccando sull'apposito bottone di seguito riportato:

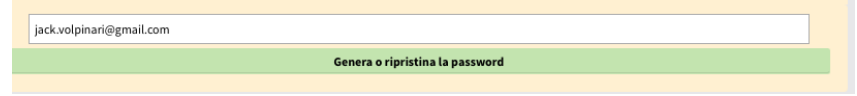

### Verrà inviata una mail con apposito link di ripristino:

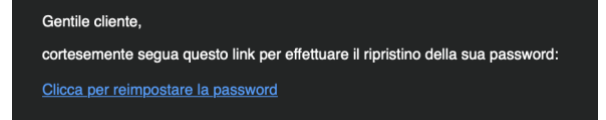

**6)** Compila il form per l'iscrizione

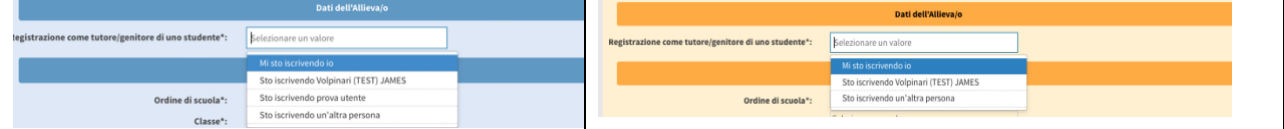

- **7) Iscrizione propria**: inserire tutti i propri dati e in base al form.
- **8) Iscrizione di un terzo** (es: figlio): verrà aperta apposita pagina dove i campi rossi dovranno essere obbligatoriamente inseriti.

**NB:** *nei dati del terzo non inserire la medesima mail che viene utilizzata per l'iscrizione. Non è un campo obbligatorio, quindi, può essere lasciato vuoto.*

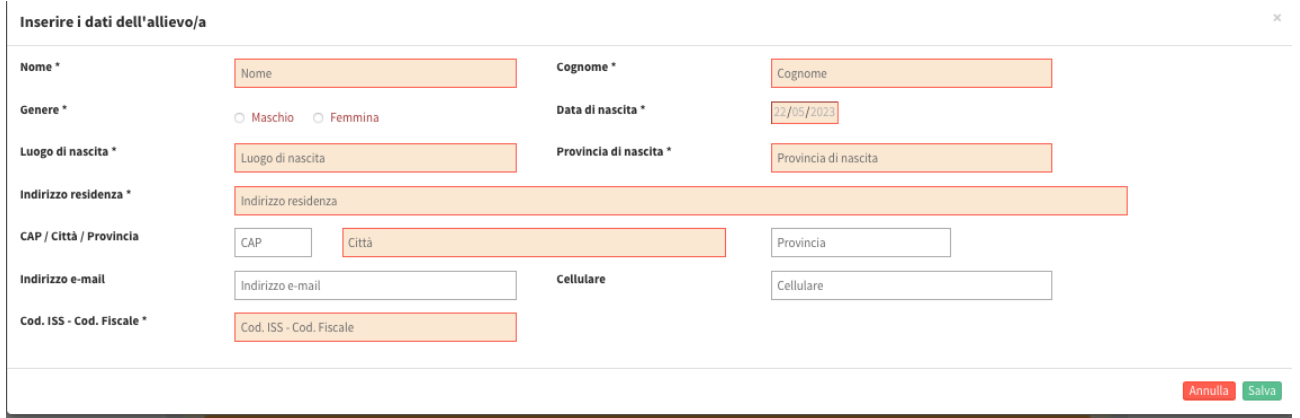

**9) Completare il form:** procedere con l'inserimento delle informazioni rimanenti e l'accettazione dei termini di utilizzo.

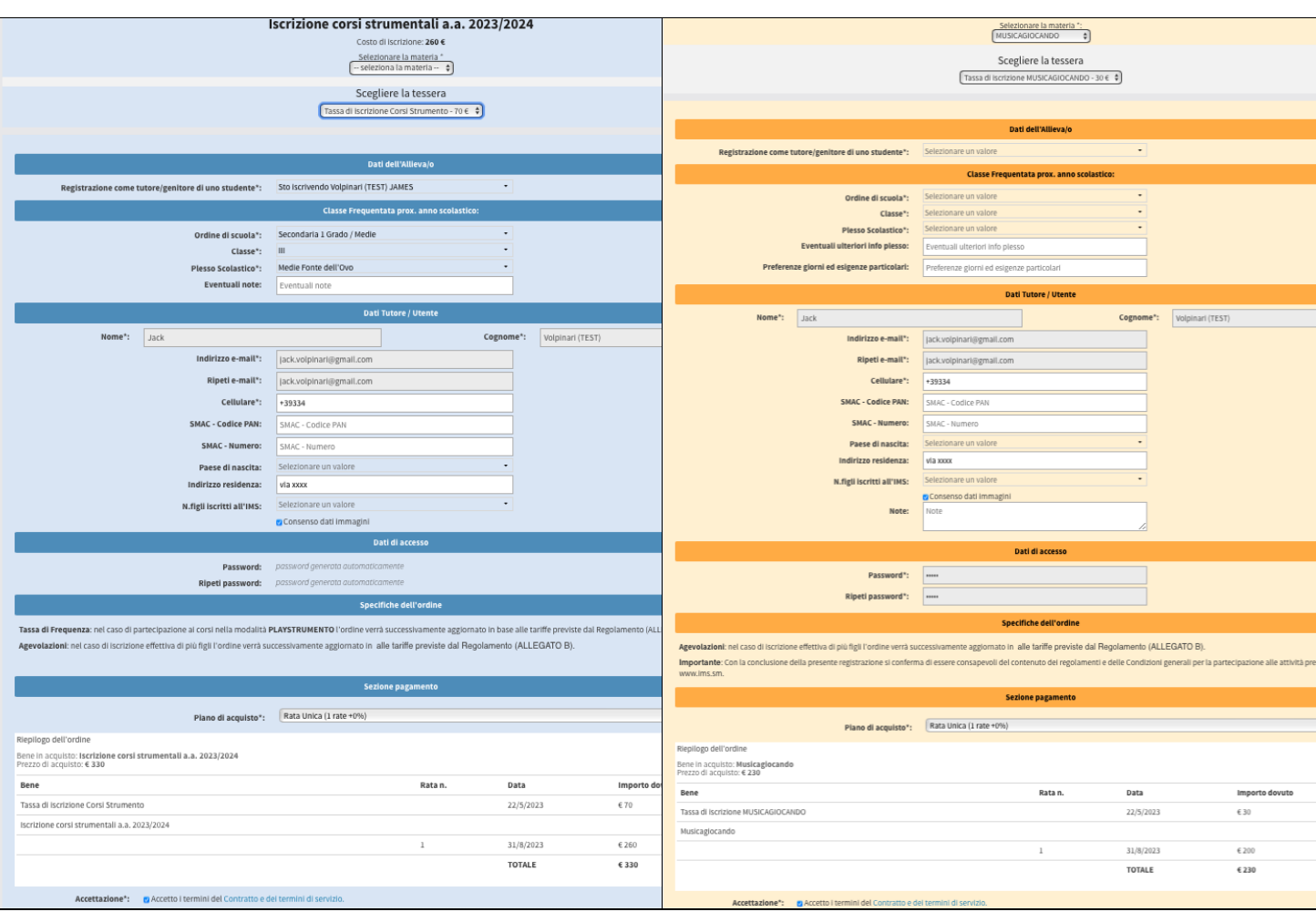

**IMPORTANTE:** prima di cliccare in fondo al form:

a) **selezionare la materia scelta**:

Iscriviti

I. **Corsi Strumentali**: sarà presente un menu a tendina con la materia selezionabile:

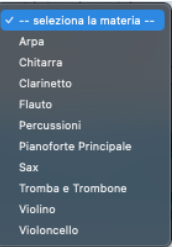

II. **Musicagiocando:** sarà presente un'unica materia**.**

b) **sincerarsi di aver selezionato la tassa di iscrizione** (quota associativa)

Nel caso questi passaggi non siano stati fatti il sistema lo segnalerà. È possibile che il sistema richieda la riconferma in fase finale nel caso in cui siano state selezionate prima di compilare il form.

**10) Procedura a buon fine**: una volta completati tutti i campi e le informazioni necessarie verrà dato questo messaggio e successivamente inviata apposita mail di riepilogo.

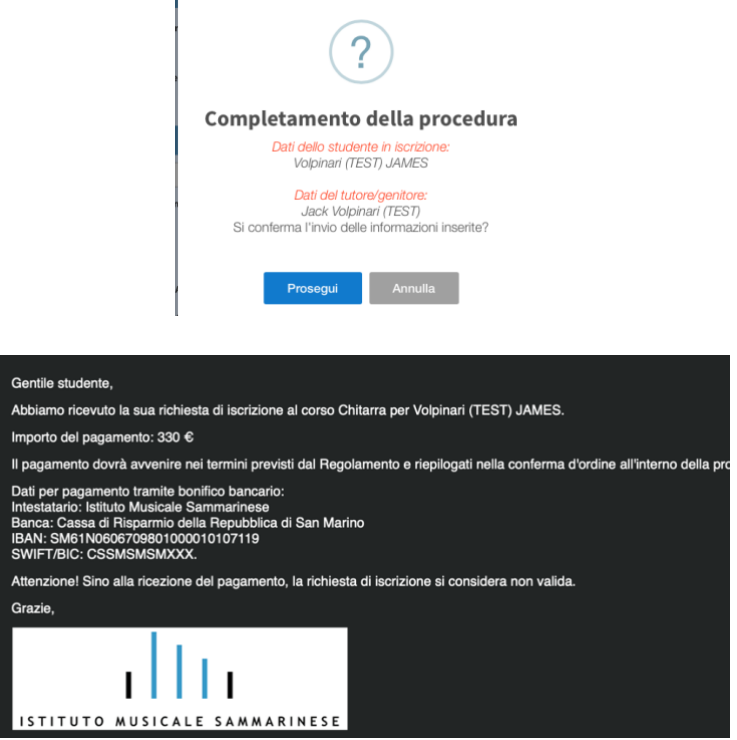

**11) Area Riservata:** completata la procedura verrà aperta automaticamente la propria area riservata dove sarà possibile monitorare costantemente tutta l'attività propria/o di terzi (es: figlio).

**NB:** *La medesima Area Riservata sarà accessibile anche tramite l'APP per Smartphone scaricabile sia dall'APPLE STORE (iOS) che dal GOOGLE PLAY (Android)*

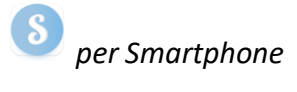

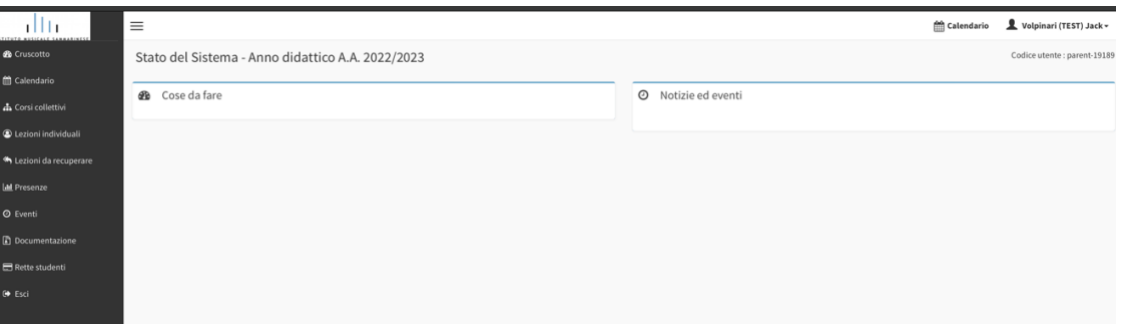